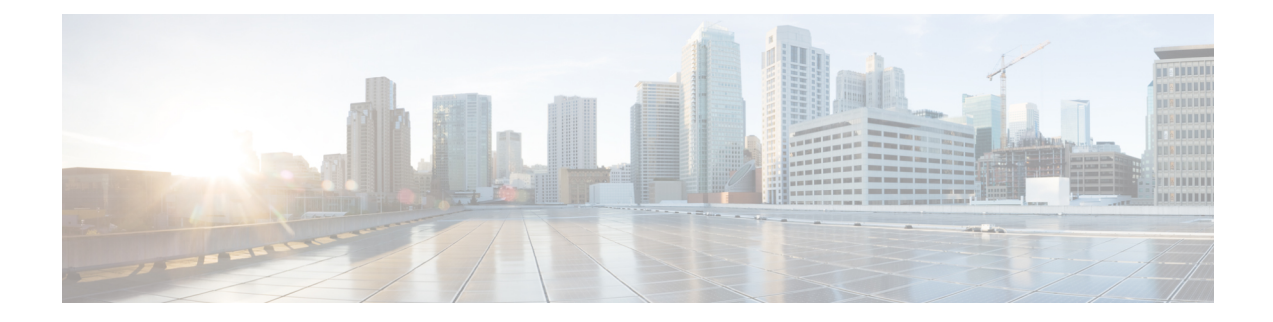

# ゲートウェイ ファイル形式

この章では、Cisco Unified Communications Manager 一括管理(BAT)を使用して、Cisco Unified Communications Manager データベース内の Cisco ゲートウェイのファイル形式を一括して設定 する方法について説明します。

- ゲートウェイ ファイル形式の検索 (1 ページ)
- ゲートウェイ ファイル形式の設定 (2 ページ)
- ファイル形式の CSV データ ファイルとの関連付け (5ページ)

## ゲートウェイ ファイル形式の検索

BAT を使用して、ゲートウェイ ファイル形式を検索します。

- ステップ **1 [**一括管理(**Bulk Administration**)**]** > **[**ゲートウェイ(**Gateways**)**]** > **[**ゲートウェイファイル形 式(**Gateway File Format**)**]** > **[**ファイル形式の作成(**Create File Format**)**]**の順に選択します。 [ゲートウェイファイル形式の検索/一覧表示 (Gateway File Format Find and List) ] ウィンドウ が表示されます。
- ステップ **2** 次のいずれかを実行します。
	- a) データベース内のレコードをすべて表示するには、ダイアログボックスを空欄のままにし て、ステップ 3 (2 ページ) に進みます。
	- b) レコードをフィルタまたは検索するには、次の手順を実行します。
		- **1.** 最初のドロップダウン リスト ボックスで、検索パラメータを選択します。
		- **2.** 2 番目のドロップダウン リスト ボックスで、検索パターンを選択します。
		- **3.** 必要に応じて、適切な検索テキストを指定します。
			- 検索条件をさらに追加するには、[+] ボタンをクリックします。条件を追 加すると、指定した条件をすべて満たしているレコードが検索されます。 条件を削除するには、[-]ボタンをクリックすると最後に追加した条件が削 除され、「フィルタのクリア (Clear Filter) 1ボタンをクリックすると追加し た検索条件がすべて削除されます。 (注)

**ステップ3** [検索 (Find) ] をクリックします。

すべてのレコードまたは一致するレコードが表示されます。1 ページあたりの項目の表示件数 を変更するには、[ページあたりの行数(Rows per Page)] ドロップダウン リスト ボックスで 別の値を選択します。

- データベースから複数のレコードを削除するには、該当するレコードの横のチェッ クボックスをオンにして、[選択項目の削除(DeleteSelected)]をクリックします。 この選択で設定可能なすべてのレコードを削除するには、[すべて選択 (Select All) ] をクリックして、「選択項目の削除 (Delete Selected) 1をクリックします。 (注)
- ステップ **4** 表示されたレコードのリストから、確認するレコードのリンクをクリックします。
	- ソート順を反転させるには、リスト見出しの上矢印または下矢印が使用可能であれ ばそれをクリックします。 ヒント

選択した項目がウィンドウに表示されます。

## ゲートウェイ ファイル形式の設定

BAT を使用して、ゲートウェイ ファイル形式を作成、コピー、変更、または削除できます。

### 関連トピック

CSV データ ファイル用のゲートウェイ ファイル形式の作成 (2 ページ) 既存のゲートウェイ ファイル形式のコピー (3 ページ) 既存のゲートウェイ ファイル形式の変更 (4 ページ) CSV データ ファイルからのファイル形式の削除 (5 ページ) [ゲートウェイ設定関連のトピック](cucm_b_bulk-administration-guide-15_chapter49.pdf#nameddest=unique_312)

### **CSV** データ ファイル用のゲートウェイ ファイル形式の作成

テキストベースの CSV データ ファイル用のゲートウェイ ファイル形式を作成できます。

- ステップ **1 [**一括管理(**Bulk Administration**)**]** > **[**ゲートウェイ(**Gateways**)**]** > **[**ゲートウェイファイル形 式(**Gateway File Format**)**]** > **[**ファイル形式の作成(**Create File Format**)**]**の順に選択します。
- ステップ **2** [新規追加(Add New)] をクリックします。 [ゲートウェイファイル形式の作成(Create GatewayFileFormat)]ウィンドウが表示されます。
- ステップ **3** [形式名(Format Name)] フィールドに、このカスタム形式の名前を入力します。
- ステップ **4** [デバイスフィールド(Device Fields)] で、ゲートウェイごとに定義するデバイス フィールド 名を選択します。[デバイスフィールド(Device Field)] ボックスで、デバイス フィールド名

をクリックし、矢印をクリックして、そのフィールドを [選択済みのデバイスフィールド (Selected Device Fields) 1ボックスに移動します。

ゲートウェイ名と説明は常に選択されたままになります。

- リストでランダムに複数のフィールド名を選択するには、Ctrl キーを押したまま、 矢印をクリックしてそれらをまとめて選択します。アイテムの範囲を選択するに は、**Shift** キーを使用します。 ヒント
- ステップ **5** [回線フィールド(LineField)]ボックスで回線フィールド名をクリックし、矢印をクリックし て、そのフィールドを [選択済みの回線フィールド(Selected Line Fields)] ボックスに移動し ます。
	- ファイル形式として回線を選択した場合は、[電話番号(Directory Number)] を必 ず選択してください。 (注)
	- [選択済みの回線フィールド (Selected Line Fields) ] ボックスと [選択済みのデバイ スフィールド順序 (Selected Device Fields Order) 1ボックス内のアイテムの順序を 変更できます。アイテムを選択し、上矢印を使ってフィールドをリストの上位に移 動するか、下矢印でフィールドをリストの下位に移動します。 ヒント
- ステップ **6** [IP 電話回線の最大数(IP Phone Lines Maximums)] 領域で、[回線の最大数(Maximum Number of Lines) ] フィールドに最大値を入力します。
- ステップ **7** カスタムファイル形式を保存するには、[保存(Save)]をクリックします。[ゲートウェイファ イル形式の検索/一覧表示(Gateway File Format Find and List)] ウィンドウの [ファイル形式名 (File Format Names)] リストに、ファイル形式の名前が表示されます。

### 既存のゲートウェイ ファイル形式のコピー

既存のゲートウェイ ファイル形式をコピーできます。

- ステップ1 コピーするゲートウェイ ファイル形式を検索します。
- ステップ **2** [検索結果(Search Results)] 領域で、コピーするファイル形式を選択します。 [ゲートウェイファイル形式の設定(Gateway File Format Configuration)] ウィンドウが表示さ れます。
- ステップ **3** 選択したファイル形式のコピーを作成するには、[コピー(Copy)] をクリックします。
	- ファイル形式をコピーするために、[ゲートウェイ ファイル形式の検索/一覧表示 (Gateway File Format Find and List)] ウィンドウで対応する [コピー(Copy)] アイ コンをクリックすることもできます。 ヒント
- ステップ **4** [形式名(Format Name)] フィールドに、コピーする形式の新しい名前を入力します。

ステップ **5** 変更が終了したら、[保存(Save)]をクリックして、リスト内の変更と一緒にコピーしたファ イル形式を保存します。

### 関連トピック

ゲートウェイ ファイル形式の検索 (1 ページ) 既存のゲートウェイ ファイル形式の変更 (4 ページ)

### 既存のゲートウェイ ファイル形式の変更

BAT を使用して、既存のゲートウェイ ファイル形式を変更します。変更できるのはカスタム ファイル形式だけです。

### 手順

- ステップ **1** 変更するゲートウェイ ファイル形式を検索します。
- ステップ **2** [検索結果(Search Results)] 領域で、変更するファイル形式を選択します。 [ゲートウェイファイル形式の設定(Gateway File Format Configuration)] ウィンドウが表示さ れます。
- ステップ **3** 次の方法を使用して形式を変更します。
	- a) 新しいフィールドを追加するには、「デバイスフィールド (Device Fields) 1または [回線 フィールド(LineFields)] ボックスでそれらを選択し、矢印をクリックすると、選択した フィールドが [選択済みのデバイスフィールド(Selected Device Fields)] または [選択済み の回線フィールド順序 (Selected Line Fields Order) 1ボックスに移動します。
	- b) フィールドを削除するには、[選択済みのデバイスフィールド(Selected Device Fields)] ま たは [選択済みの回線フィールド順序(Selected Line Fields Order)] ボックスでそれらを選 択し、矢印をクリックすると、選択したフィールドが[デバイスフィールド (DeviceFields) ] または [回線フィールド (Line Fields) ] ボックスに移動します。
		- 必須フィールドである [ゲートウェイ名 (Gateway Name) ] と [説明 (Description)] は削除できません。 (注)
	- c) フィールドの順序を変更するには、[選択済みのデバイス フィールド順序(Selected Device Field Order)] または [選択済みの回線フィールド順序(Selected Line Fields Order)] ボック スでフィールド名を選択し、上矢印または下矢印を使って位置を変更します。

ステップ **4** 変更が終了したら、[保存(Save)] をクリックしてファイル形式の変更内容を保存します。

#### 関連トピック

ゲートウェイ ファイル形式の検索 (1 ページ)

### **CSV** データ ファイルからのファイル形式の削除

BAT を使用して、CSV データ ファイル用の既存のファイル形式を削除します。削除できるの はカスタム形式だけです。

### 手順

- ステップ1 削除するゲートウェイファイル形式を検索します。
- ステップ **2** [検索結果(Search Results)] 領域で、それが削除対象のファイルであることを確認します。
- ステップ **3** リストからファイル形式を削除するには、[選択項目の削除(DeleteSelected)]をクリックしま す。ファイル形式の削除の確認を求めるメッセージが表示されます。[OK] をクリックして続 行します。
	- [選択項目の削除 (Delete Selected) ]をクリックする前に、表示された結果リストの 全体を必ず確認してください。 (注)

リストからファイル形式の名前が削除されます。

関連トピック

ゲートウェイ ファイル形式の検索 (1 ページ)

## ファイル形式の **CSV** データ ファイルとの関連付け

テキストベースの CSV データ ファイルとファイル形式を関連付けることができます。

テキスト エディタを使用して CSV データファイルを作成した際に、テキストベースのファイ ルに値を入力するため、ファイル形式を作成しました。ファイル形式によって指定された順序 でテキスト ファイルに値を入力しました。

CSV データファイルに入力した後、ファイル形式をテキストベースの CSV データファイルと 関連付ける必要があります。ファイル形式を CSV ファイルと関連付けると、各フィールドの 名前は CSV データファイルの最初のレコードとして表示されます。この情報を使用して、正 しい順序で各フィールドに値を入力したことを確認できます。

- ステップ **1 [**一括管理(**Bulk Administration**)**]** > **[**ゲートウェイ(**Gateways**)**]** > **[**ゲートウェイファイル形 式(**Gateway File Format**)**]** > **[**ファイル形式の追加(**Add File Format**)**]** の順に選択します。 [ゲートウェイファイル形式の追加(Add GatewayConfiguration)]ウィンドウが表示されます。
- ステップ **2** [ファイル名(FileName)]フィールドで、このトランザクション用に作成したテキストベース の CSV ファイルを選択します。
- ステップ **3** [ファイル形式名(FormatFile Name)]フィールドで、このタイプの一括トランザクション用に 作成したファイル形式を選択します。

ステップ **4** 一致するファイル形式を CSV データファイルと関連付けるジョブを作成するには、[送信 (Submit)] をクリックします。

> [一括管理 (Bulk Administration) |メイン メニューの [ジョブスケジューラ (Job Scheduler) |オ プションを使用して、このジョブをスケジュールまたはアクティブ化します。

関連トピック

[スケジュールしたジョブの管理](cucm_b_bulk-administration-guide-15_chapter78.pdf#nameddest=unique_103)

翻訳について

このドキュメントは、米国シスコ発行ドキュメントの参考和訳です。リンク情報につきましては 、日本語版掲載時点で、英語版にアップデートがあり、リンク先のページが移動/変更されている 場合がありますことをご了承ください。あくまでも参考和訳となりますので、正式な内容につい ては米国サイトのドキュメントを参照ください。